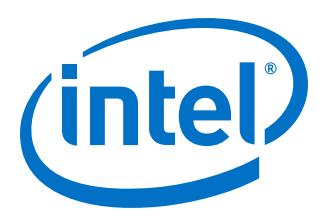

# **SmartVID Controller IP Core User Guide**

### *UG-SVID 2017.05.08*

Last updated for Quartus Prime Design Suite: 16.0

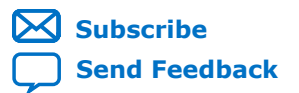

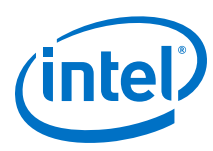

# **Contents**

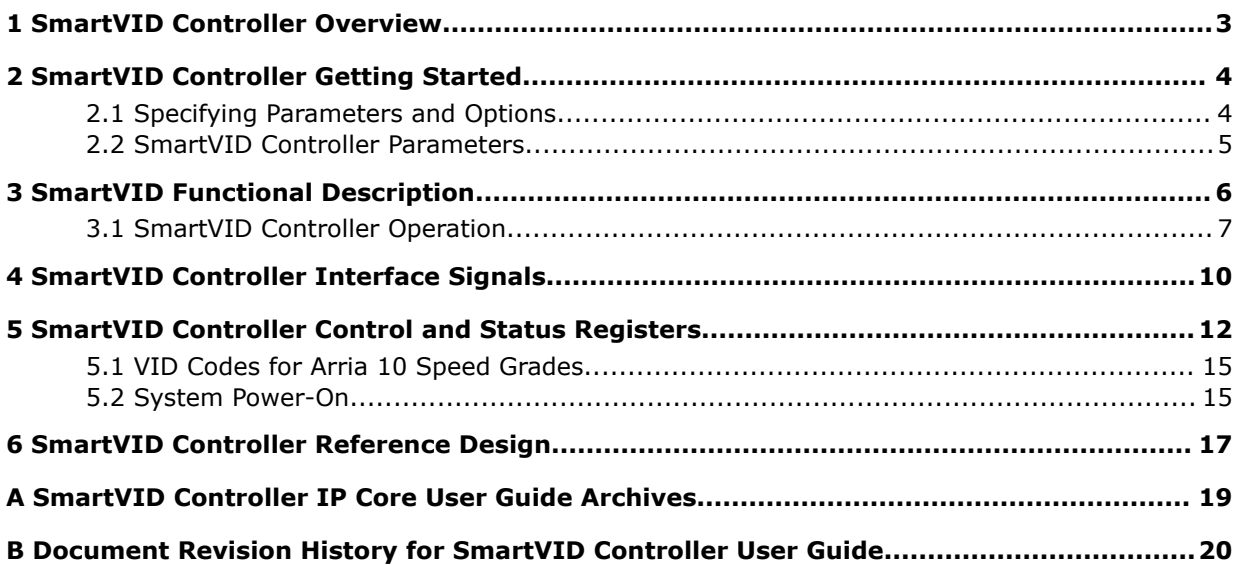

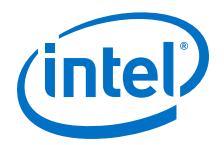

# <span id="page-2-0"></span>**1 SmartVID Controller Overview**

The SmartVID Controller IP core enables devices to operate at lower VCC while retaining the same performance level, reducing the overall power consumption.

The SmartVID computing algorithm uses the device speed grade information and targets the operating voltage through fuse values to determine the desired voltage identification (VID) code. The SmartVID Controller IP core then sends the VID code to an external voltage regulator on a parallel interface. For Industrial speed grade, the SmartVID controller takes in additional input from on-die temperature sensor to perform a temperature compensated voltage change operation.

#### *Note:* To use the SmartVID controller IP core, you need an Intel Arria<sup>®</sup> 10 device that supports VID operation. VID supported devices have a –V power option in the device code. Contact Intel to have access to these devices.

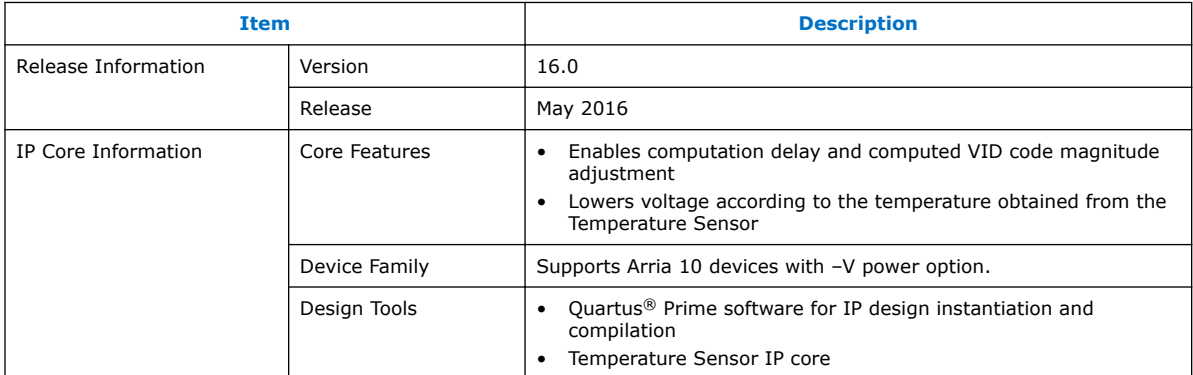

### **Related Links**

[SmartVID Controller IP Core User Guide Archives](#page-18-0) on page 19

Provides a list of user guides for previous versions of the SmartVID Controller IP core.

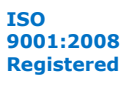

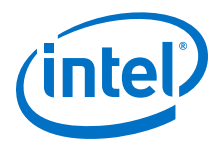

# <span id="page-3-0"></span>**2 SmartVID Controller Getting Started**

The SmartVID Controller IP core is installed as part of the Quartus Prime installation process.

#### **Related Links**

- [Introduction to Intel FPGA IP Cores](https://documentation.altera.com/#/link/mwh1409960636914/mwh1409958250601/en-us) Provides general information about all Intel FPGA IP cores, including parameterizing, generating, upgrading, and simulating IP cores.
- [Creating Version-Independent IP and Qsys Simulation Scripts](https://documentation.altera.com/#/link/mwh1409960636914/mwh1409958301774/en-us) Create simulation scripts that do not require manual updates for software or IP version upgrades.
- [Project Management Best Practices](https://documentation.altera.com/#/link/mwh1409960181641/esc1444754592005/en-us) Guidelines for efficient management and portability of your project and IP files.

### **2.1 Specifying Parameters and Options**

Follow these steps to specify the SmartVID controller parameters and options.

- 1. Create a Quartus Prime project using the **New Project Wizard** available from the File menu.
- 2. To enable the SmartVID operation, select an Arria 10 device with VID capability (with OPN –V).

Contact Intel to obtain access to the Arria 10 device with–V power option.

- 3. On the **Tools** menu, click **IP Catalog**.
- 4. Under **Installed IP**, double-click **Library** ➤ **Low Power** ➤ **SmartVID Controller IP**.

The parameter editor appears.

- 5. Specify a top-level name for your custom IP variation. This name identifies the IP core variation files in your project. If prompted, also specify the targeted Intel device family and output file HDL preference. Click **OK**.
- 6. Specify parameters and options in the SmartVID Controller parameter editor:
	- Specify parameters defining the IP core functionality and device-specific features.
	- Specify options for processing the IP core files in other EDA tools.
- 7. Click **Generate** to generate the IP core and supporting files, including simulation models.

Intel Corporation. All rights reserved. Intel, the Intel logo, Altera, Arria, Cyclone, Enpirion, MAX, Nios, Quartus and Stratix words and logos are trademarks of Intel Corporation or its subsidiaries in the U.S. and/or other countries. Intel warrants performance of its FPGA and semiconductor products to current specifications in accordance with Intel's standard warranty, but reserves the right to make changes to any products and services at any time without notice. Intel assumes no responsibility or liability arising out of the application or use of any information, product, or service described herein except as expressly agreed to in writing by Intel. Intel customers are advised to obtain the latest version of device specifications before relying on any published information and before placing orders for products or services. \*Other names and brands may be claimed as the property of others.

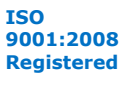

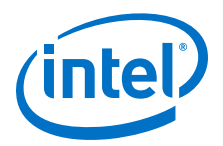

- <span id="page-4-0"></span>8. Click **Close** when file generation completes.
- 9. Click **Finish**.
- 10. If you generate the SmartVID Controller instance in a Quartus Prime project, you are prompted to add Quartus Prime IP File (.qip) and Quartus Prime Simulation IP File (.sip) to the current Quartus Prime project.

### **2.2 SmartVID Controller Parameters**

You can use the GUI parameters to configure the SmartVID Controller IP core.

### **Table 1. SmartVID Controller Parameters**

The table below lists the options in the SmartVID Controller parameter editor.

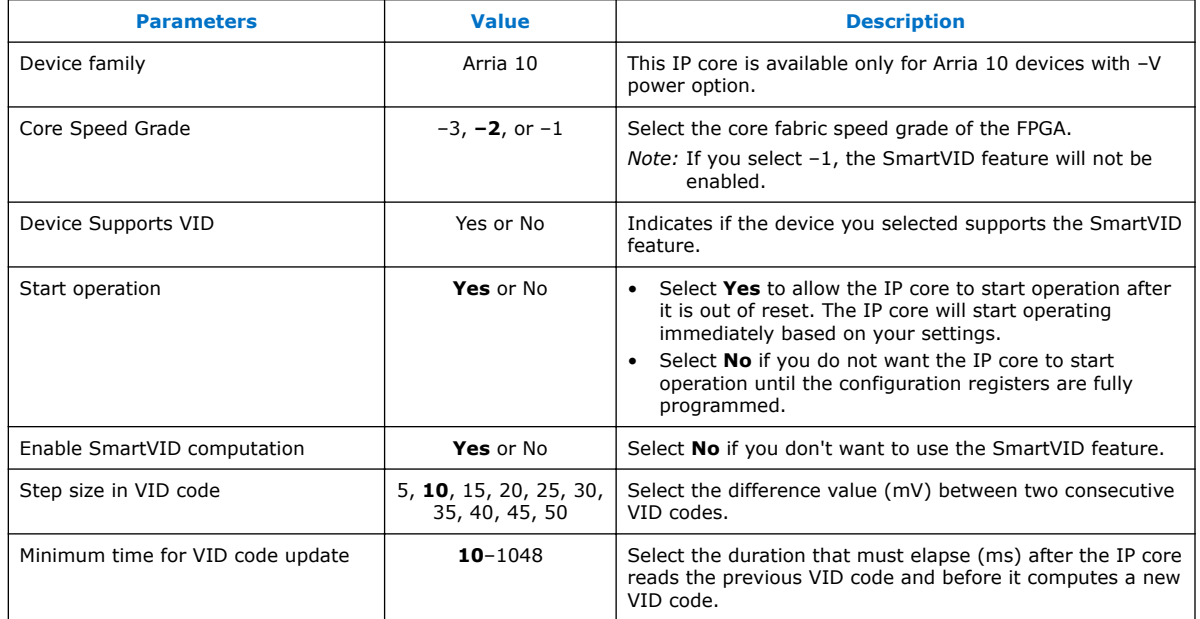

*Note:* Advanced users can configure and read the status of the SmartVID Controller IP core through the control and status registers.

### **Related Links**

[SmartVID Controller Control and Status Registers](#page-11-0) on page 12

The SmartVID Controller control and status registers are meant for advanced users.

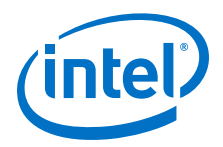

# <span id="page-5-0"></span>**3 SmartVID Functional Description**

The SmartVID Controller IP core connects to the other sub-systems in a device.

#### **Figure 1. SmartVID Controller Block Diagram**

The figure below shows a block diagram of the SmartVID Controller IP core.

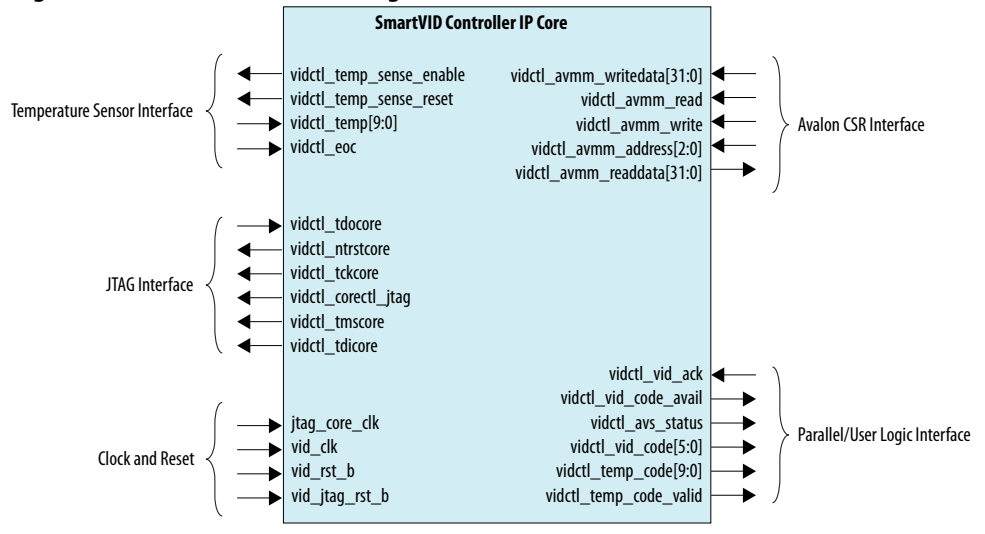

### **Table 2. SmartVID Controller Interfaces**

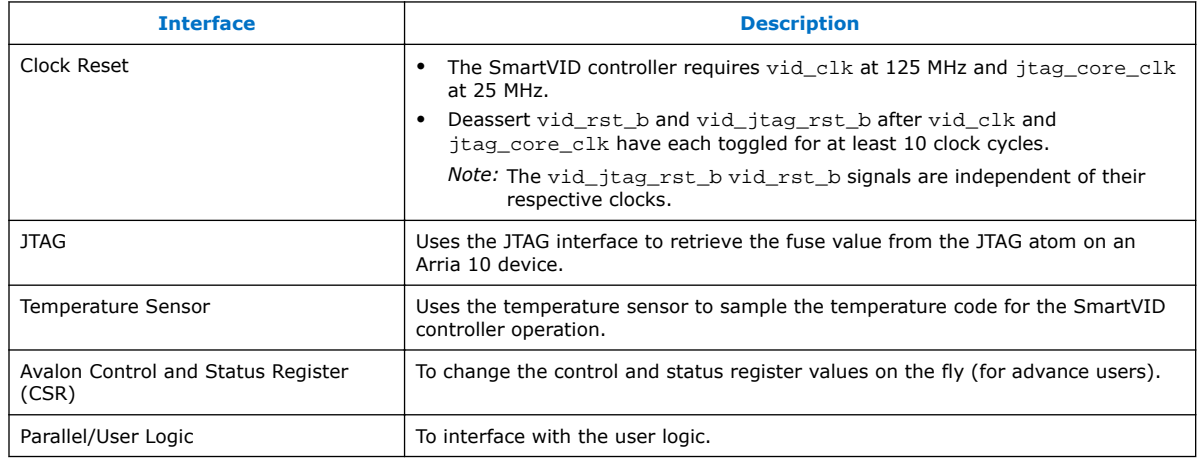

#### **Related Links**

- [Temperature Sensor IP Core User Guide](https://documentation.altera.com/#/link/eis1412131558004/eis1412131658598/en-us)
	- Provides more information about the Temperature Sensor IP core.

Intel Corporation. All rights reserved. Intel, the Intel logo, Altera, Arria, Cyclone, Enpirion, MAX, Nios, Quartus and Stratix words and logos are trademarks of Intel Corporation or its subsidiaries in the U.S. and/or other countries. Intel warrants performance of its FPGA and semiconductor products to current specifications in accordance with Intel's standard warranty, but reserves the right to make changes to any products and services at any time without notice. Intel assumes no responsibility or liability arising out of the application or use of any information, product, or service described herein except as expressly agreed to in writing by Intel. Intel customers are advised to obtain the latest version of device specifications before relying on any published information and before placing orders for products or services. \*Other names and brands may be claimed as the property of others.

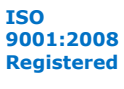

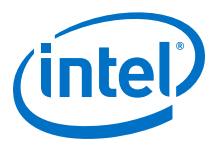

- <span id="page-6-0"></span>• [Temperature Value](https://documentation.altera.com/#/link/sam1403483633377/wtw1407486022104/en-us) Provides more information about how to calculate the temperature value.
- [Power Management in Intel Arria 10 Devices](https://documentation.altera.com/#/link/sam1403483633377/sam1403483412744/en-us) Provides more information about the JTAG block in Arria 10 devices.

## **3.1 SmartVID Controller Operation**

The SmartVID controller operation flow chart shows how the SmartVID controller operates.

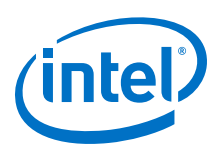

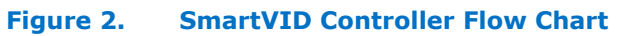

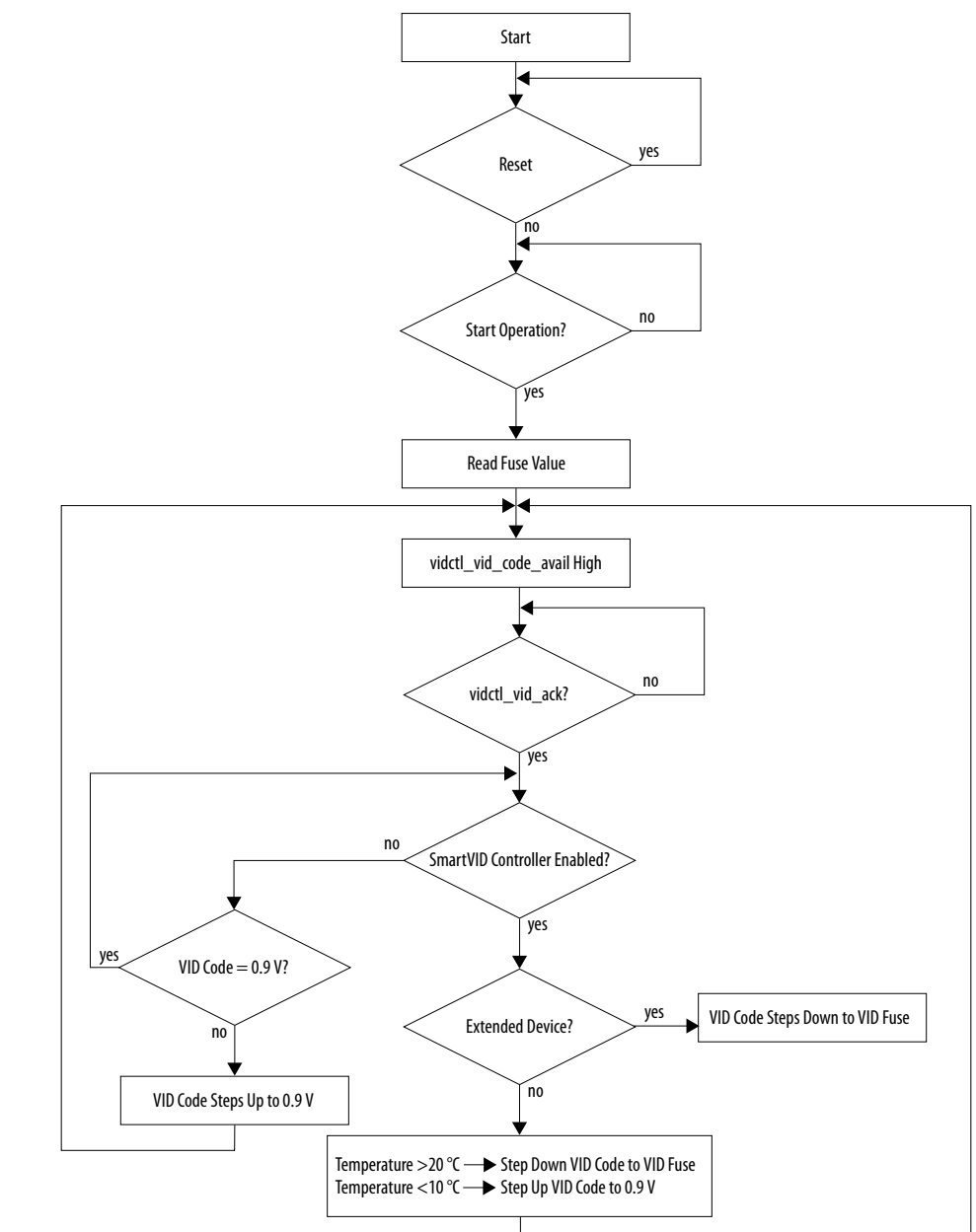

The following items describe the flowchart sequence.

- After the deassertion of the reset signal, the SmartVID controller waits for bit 0 of the CC1 register (VID\_OP\_START) to be 1.
- When VID\_OP\_START is 1, the SmartVID controller reads the fuse value.
- Then vidctl\_vid\_code\_avail goes high indicating a new VID code is available.
- The user logic interface asserts vidctl\_vid\_ack indicating that the new VID code is read.

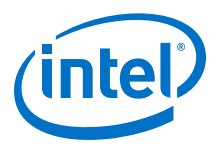

• If you turned off the SmartVID feature in the parameter editor, the IP core checks if the VID code is 0.9 V. If the VID code is less than 0.9 V, the IP core starts incrementing the VID code by  $x$  value until the default value  $0 \times 30$  is achieved. Then it waits for the SmartVID feature to be enabled.

*Note: x* value is the value defined in **Step size in vid code** in the parameter editor or through the VID\_STEP SIZE register.

- If you turned on the SmartVID feature, the IP core checks if the device temperature grade is Extended (E) or Industrial. If the grade is E, the IP core decrements the VID code by x value which causes vidctl vid code avail to go high.
- The user logic controller asserts vidctl\_vid\_ack so that new VID code can be computed. vidctl\_vid\_ack stays asserted until the VID code is updated. Every time, when a new VID code is computed, vidctl\_vid\_code\_avail goes high. The VID code remains the same until the user logic controller asserts vidctl\_vid\_ack.

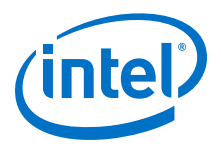

# <span id="page-9-0"></span>**4 SmartVID Controller Interface Signals**

The SmartVID Controller IP core uses the interface signals to connect with the other sub-systems in the Arria 10 device.

### **Table 3. Input and Output Signals for the SmartVID Controller IP Core**

| <b>Signal</b>               | <b>Direction</b> | <b>Description</b>                                                                                                    |
|-----------------------------|------------------|----------------------------------------------------------------------------------------------------|
| vid_clk                     | Input            | Must be 125 MHz. Most of the functional blocks in the IP<br>core use this clock.                                                      |
| jtag_core_clk               | Input            | Must be 25 MHz. The fuse-read logic in the IP core uses<br>this clock.                                                                |
| vid_rst_b                   | Input            | An active-low reset synchronized to vid_clk domain.                                                                                   |
| vid_jtag_rst_b              | Input            | An active-low reset synchronized to jtag_core_clk<br>domain.                                                                          |
| vidctl_avmm_address[2:0]    | Input            | The Avalon-MM Master address for data transfer to/from<br>SmartVID controller. This is a word address.                                |
| vidctl_avmm_read            | Input            | Read-transfer indication from the Avalon-MM Master to the<br>SmartVID controller.                                                     |
| vidctl_avmm_readdata[31:0]  | Output           | Read data from SmartVID controller to Avalon-MM Master.                                                                               |
| vidctl_avmm_write           | Input            | Write-transfer indication from the Avalon-MM Master to<br>the SmartVID controller.                                                    |
| vidctl_avmm_writedata[31:0] | Input            | Write data from the Avalon-MM Master to the SmartVID<br>controller.                                                                   |
| vidctl_vid_ack              | Input            | Acknowledge pulse of the vidctl_vid_code signal.                                                                                      |
| $vidctl_temp[9:0]$          | Input            | Connect this signal to the tempout port of the<br>temperature sensor. This is the temperature code output<br>from temperature sensor. |
| vidctl_eoc                  | Input            | Connect this signal to the eoc port of the temperature<br>sensor. This is the end of conversion signal from<br>temperature sensor.    |
| vidctl_tdocore              | Input            | Connect this signal to the tdocore port of the JTAG atom.                                                                             |
| vidctl_ntrstcore            | Output           | Connect this signal to the ntrstcore port of the JTAG<br>atom.                                                                        |
| vidctl_tckcore              | Output           | Connect this signal to the tckcore port of the JTAG atom.                                                                             |
| vidctl_corectl_jtag         | Output           | Connect this signal to the corect1 port of the JTAG atom.<br>Dynamic FPGA core firewall enable.                                       |
| vidctl_tmscore              | Output           | Connect this signal to the tmscore port of the JTAG atom.                                                                             |
| vidctl_tdicore              | Output           | Connect this signal to the tdicore port of the JTAG atom.                                                                             |
| continued                   |                  |                                                                                                    |

Intel Corporation. All rights reserved. Intel, the Intel logo, Altera, Arria, Cyclone, Enpirion, MAX, Nios, Quartus and Stratix words and logos are trademarks of Intel Corporation or its subsidiaries in the U.S. and/or other countries. Intel warrants performance of its FPGA and semiconductor products to current specifications in accordance with Intel's standard warranty, but reserves the right to make changes to any products and services at any time without notice. Intel assumes no responsibility or liability arising out of the application or use of any information, product, or service described herein except as expressly agreed to in writing by Intel. Intel customers are advised to obtain the latest version of device specifications before relying on any published information and before placing orders for products or services. \*Other names and brands may be claimed as the property of others.

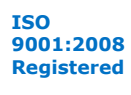

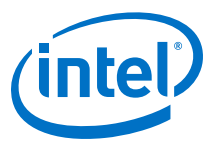

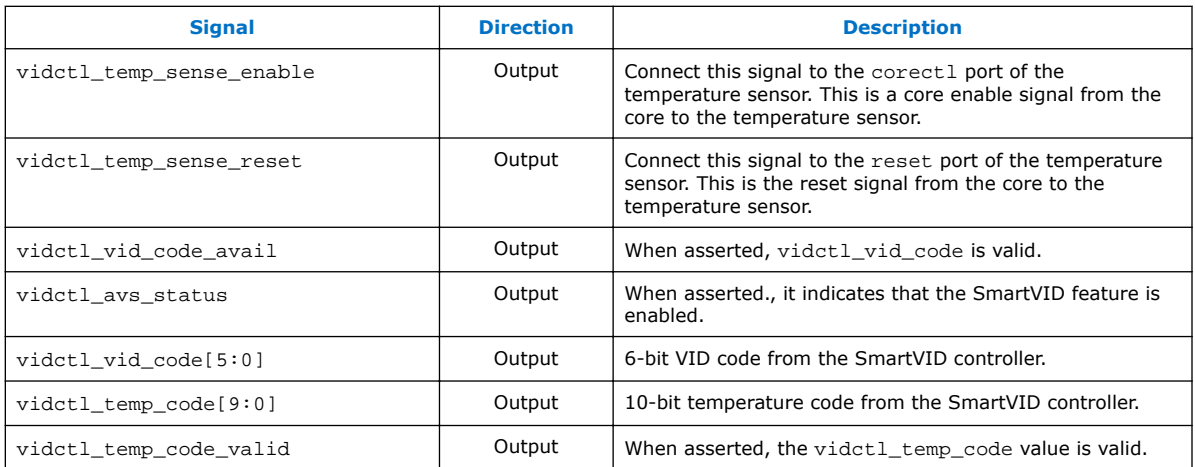

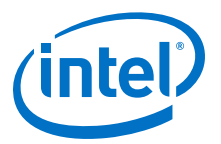

# <span id="page-11-0"></span>**5 SmartVID Controller Control and Status Registers**

The SmartVID Controller control and status registers are meant for advanced users.

The SmartVID Controller IP core uses the Avalon Memory-Mapped (Avalon-MM) interface for read and write operations in a memory-mapped system. The 32-bit nonbursting Avalon-MM slave interface allows upstream to access internal control and status registers.

The SmartVID Controller IP supports a basic one clock cycle transaction bus. Avalon-MM slave interface does not support byte enable access. Avalon-MM slave read and write data width is 32 bits (DWORD access).

*Note:* The control data is read once at the start of each frame and is buffered inside the IP core, so the registers can be safely updated during the processing of a frame.

#### **Table 4. SmartVID Controller Control and Status Register Map**

The table below lists the control and status registers for the SmartVID Controller IP core.

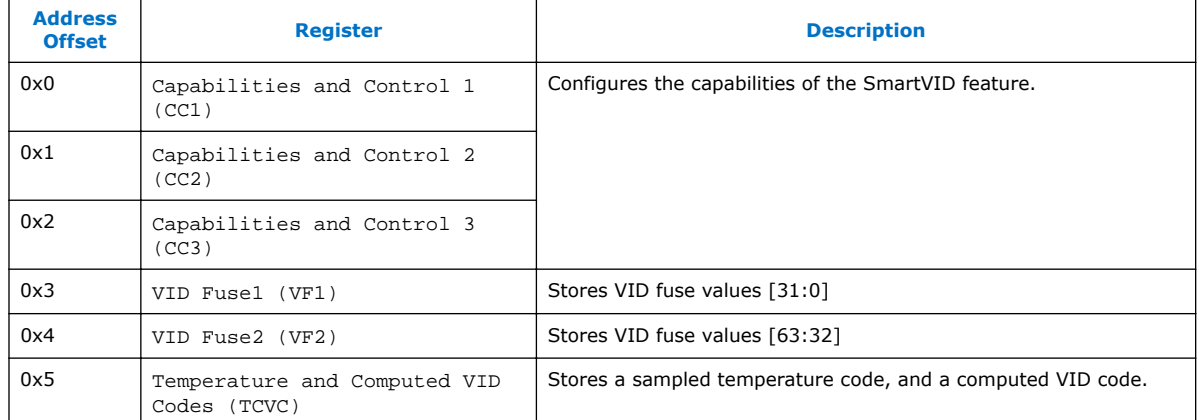

#### **Table 5. Capabilities and Control 1 (CC1) Register**

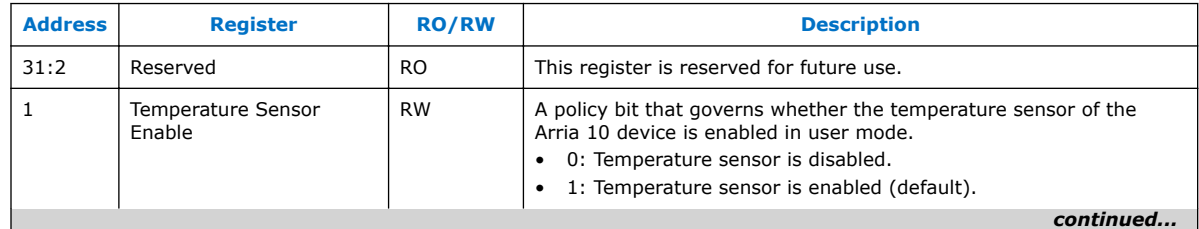

Intel Corporation. All rights reserved. Intel, the Intel logo, Altera, Arria, Cyclone, Enpirion, MAX, Nios, Quartus and Stratix words and logos are trademarks of Intel Corporation or its subsidiaries in the U.S. and/or other countries. Intel warrants performance of its FPGA and semiconductor products to current specifications in accordance with Intel's standard warranty, but reserves the right to make changes to any products and services at any time without notice. Intel assumes no responsibility or liability arising out of the application or use of any information, product, or service described herein except as expressly agreed to in writing by Intel. Intel customers are advised to obtain the latest version of device specifications before relying on any published information and before placing orders for products or services. \*Other names and brands may be claimed as the property of others.

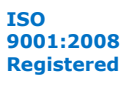

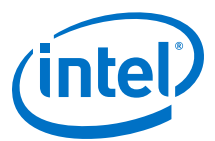

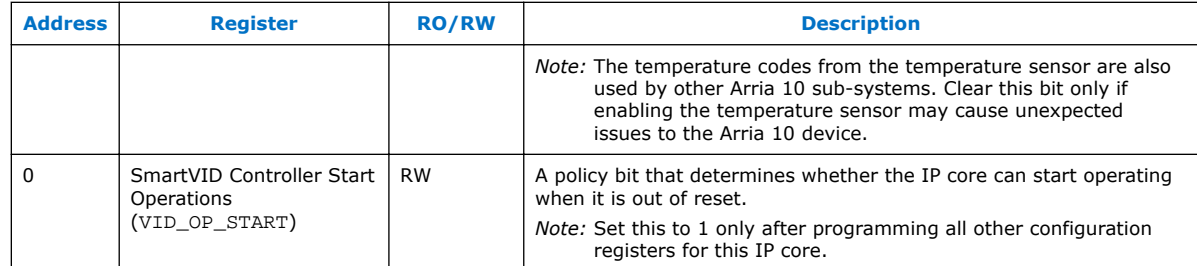

### **Table 6. Capabilities and Control 2 (CC2) Register**

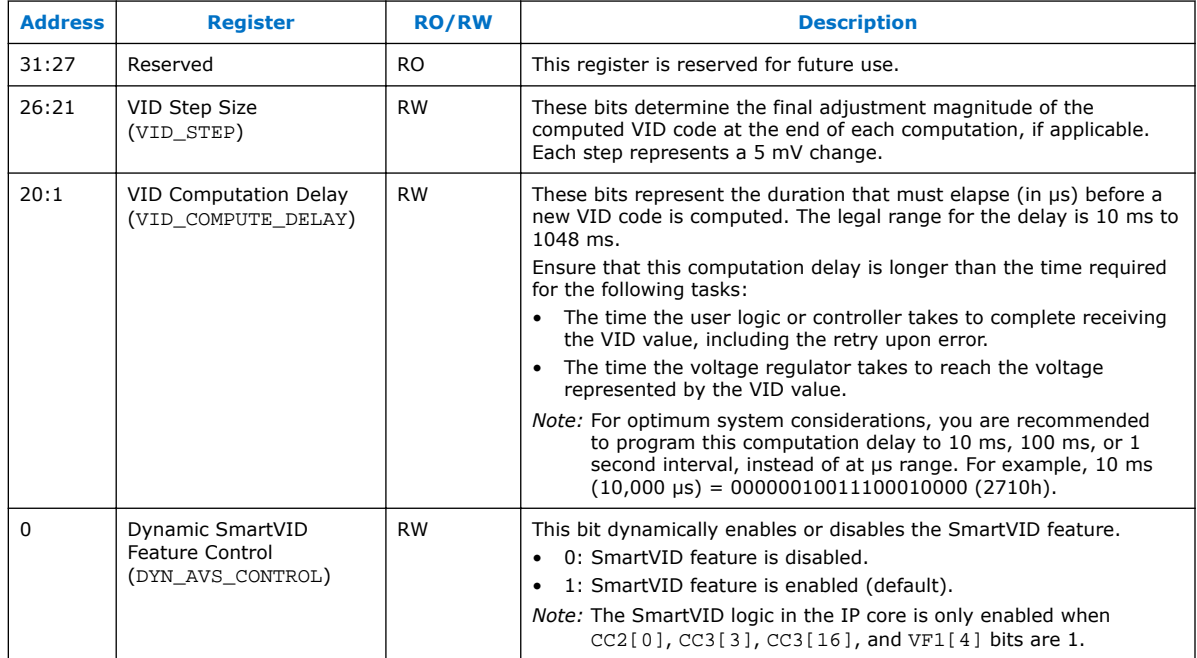

### **Table 7. Capabilities and Control 3 (CC3) Register**

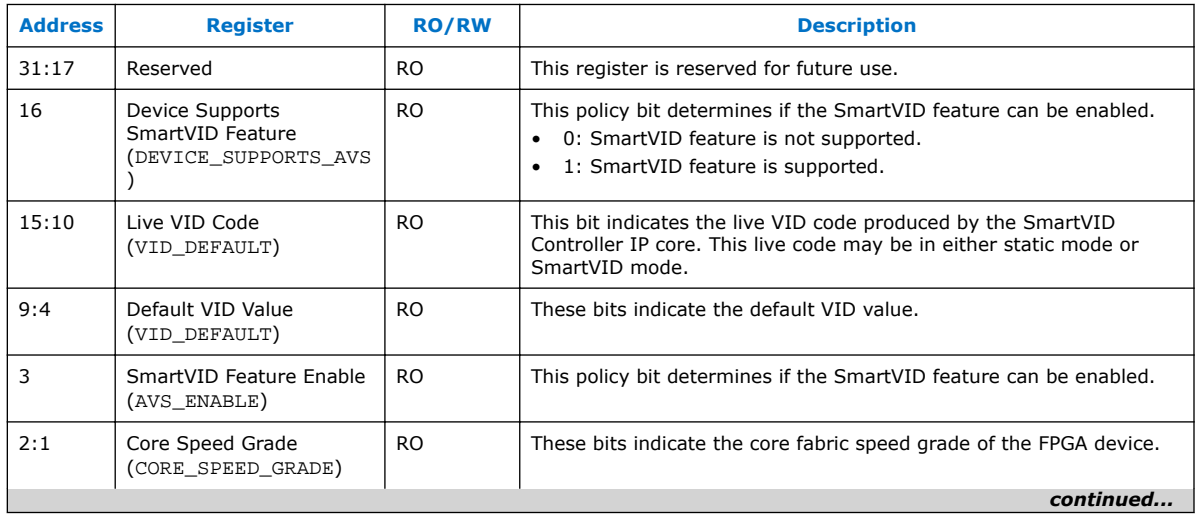

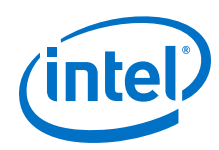

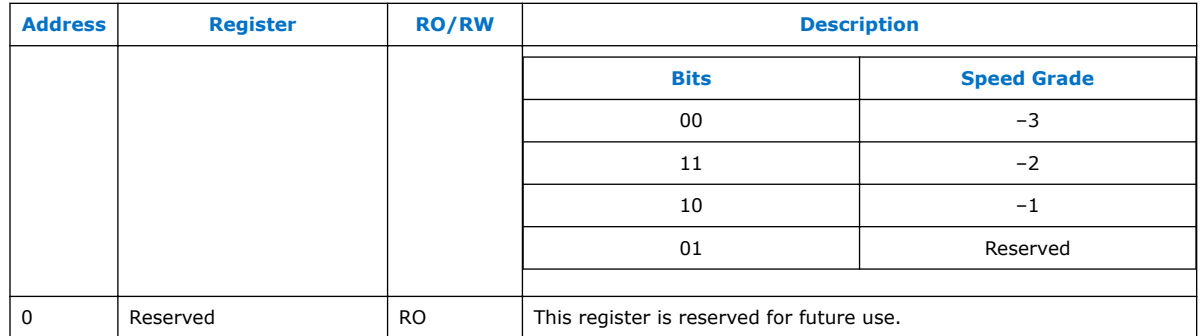

### **Table 8. VID Fuse1 (VF1) Register**

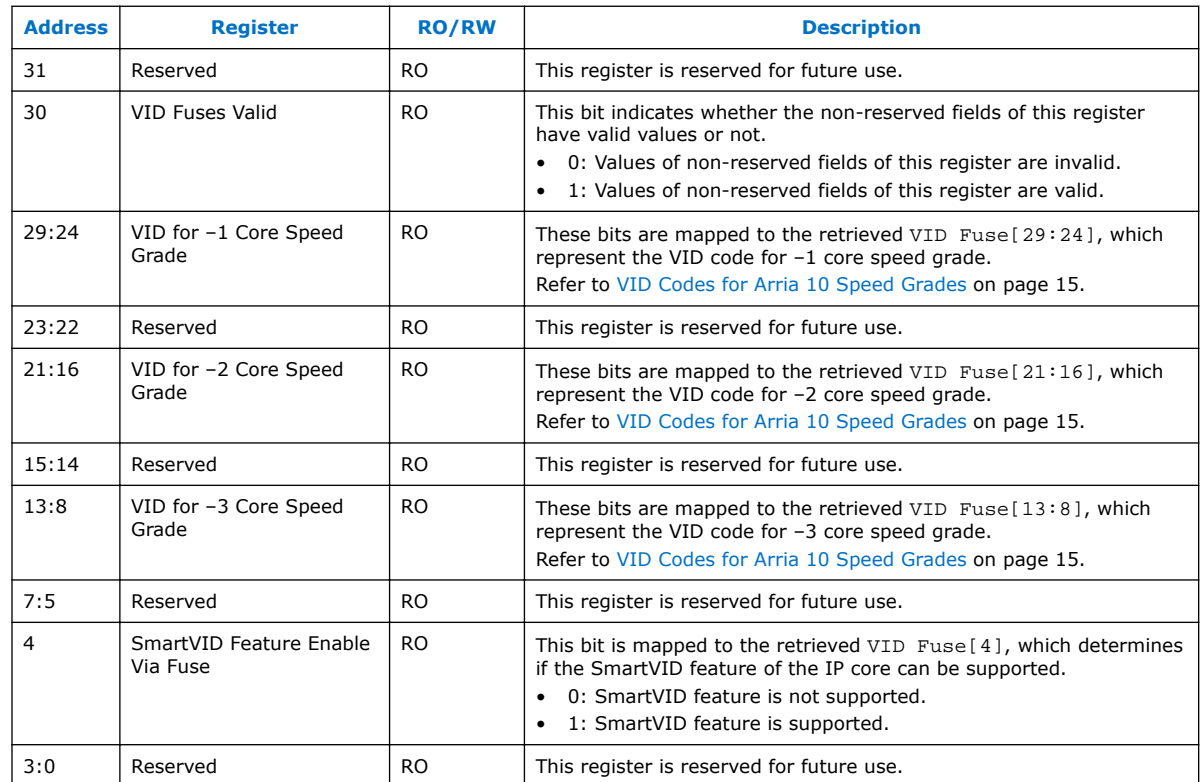

### **Table 9. Temperature and Computed VID Codes (TCVC) Register**

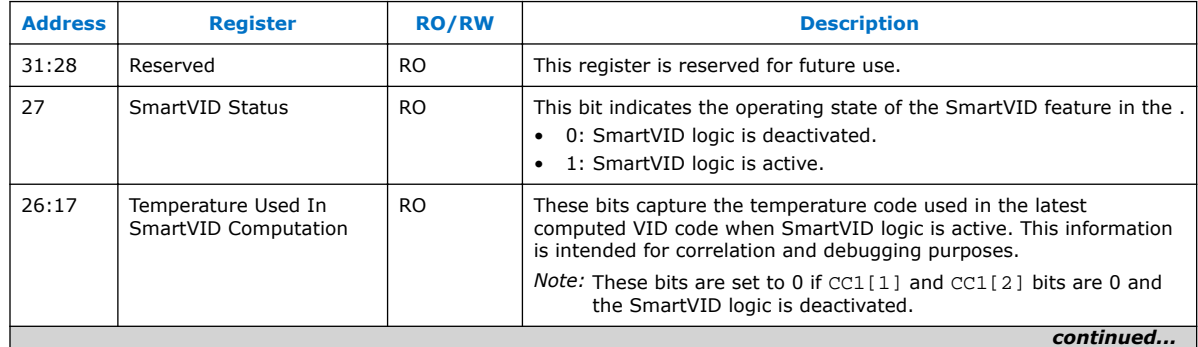

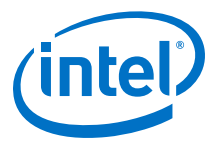

<span id="page-14-0"></span>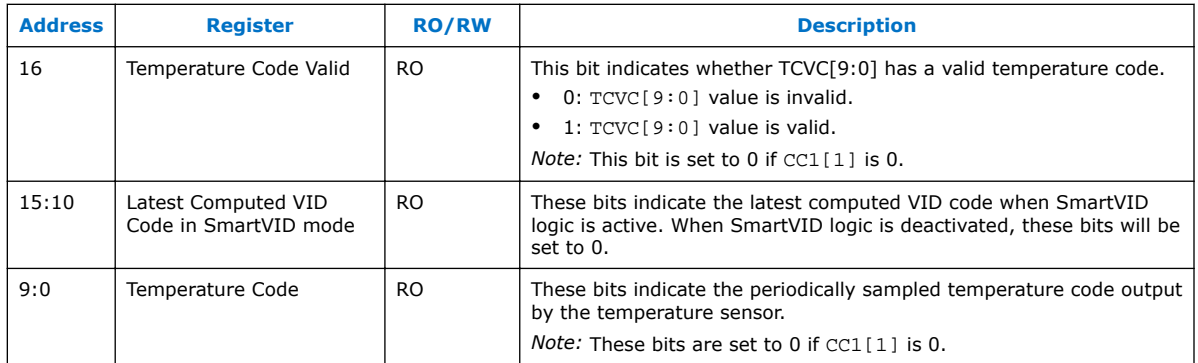

# **5.1 VID Codes for Arria 10 Speed Grades**

You can derive the VID codes for the different speed grades using this formula:

Voltage = (VID Code–28)×0.005V+0.8V

### **Table 10. Example VID Codes for Arria 10 Speed Grades**

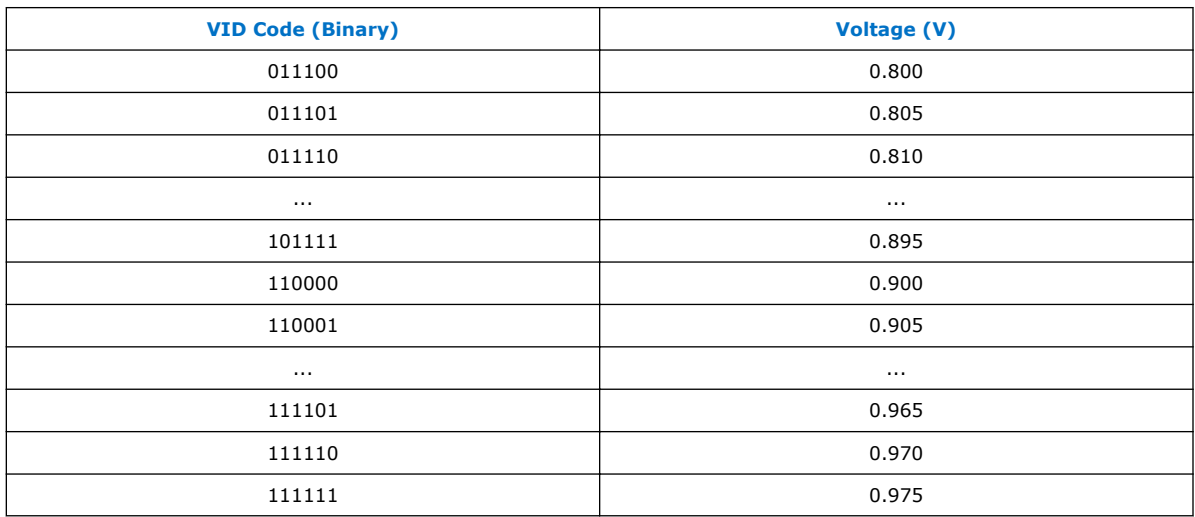

### **5.2 System Power-On**

The figure shows the state of operation of the SmartVID Controller IP core during system power-on with the relevant Arria 10 sub-systems.

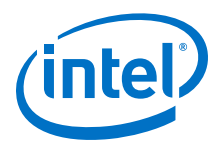

### **Figure 3. Operation Behavior**

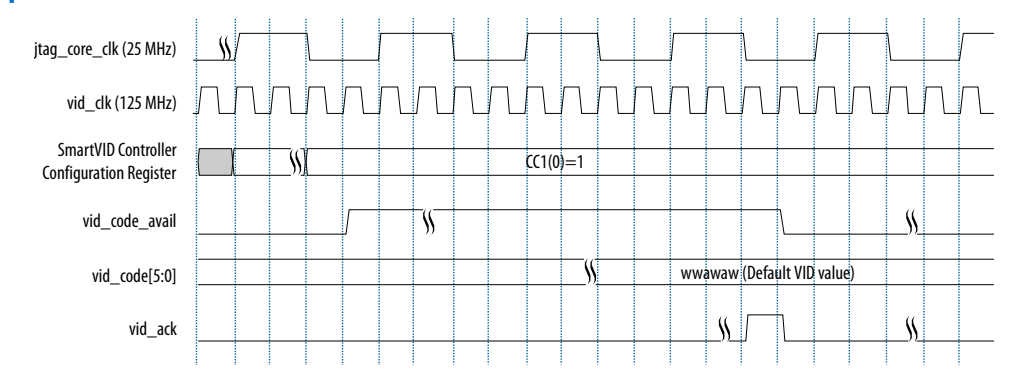

When the CC1[0] register is 1, the IP core initiates VID fuse-read. The SmartVID Controller IP core then switches to SmartVID mode when the following conditions are met:

- SmartVID logic enabled.
- The external controller reads out the default VID value and asserts vidctl\_vid\_ack.
- The duration specified in the CC2[20:1] register elapses.

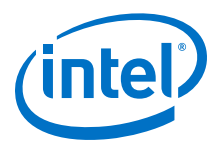

# <span id="page-16-0"></span>**6 SmartVID Controller Reference Design**

The SmartVID Controller reference design provides you an overview of the SmartVID controller system.

### **Figure 4. SmartVID Controller System with Arria 10 Device**

The figure below shows the system-level block diagram of the SmartVID controller with the interfacing sub-systems within an Arria 10 device.

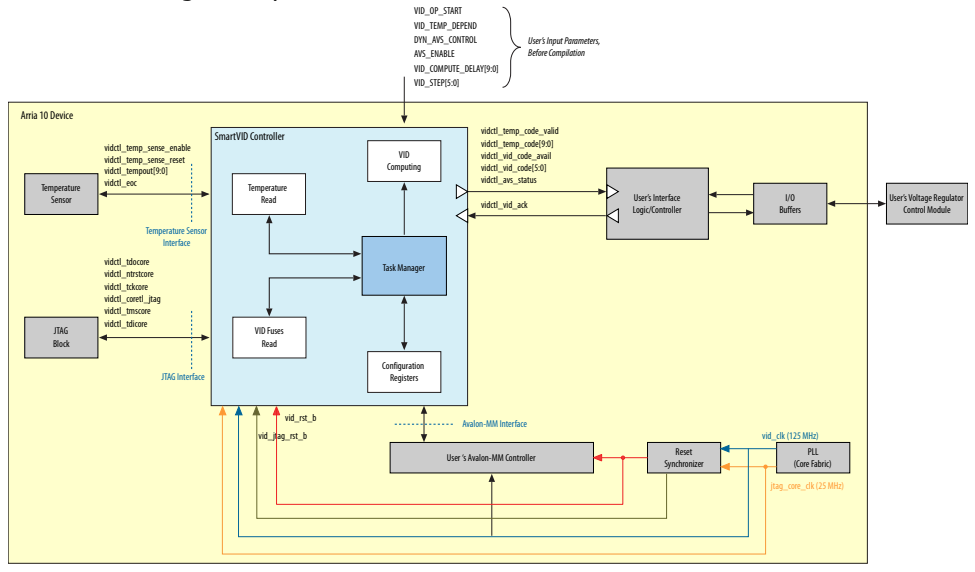

The SmartVID controller reference design contains the following components:

- Reset synchronizer
- Voltage regulator
	- Designed to remap the VID code from the SmartVID controller IP core to the corresponding voltage code of the targeted voltage regulator.
- Temperature sensor
- JTAG block
- IOPLL
	- The reference design uses an IOPLL to generate the required 125 MHz and 25 MHz clocks. These clocks can also be supplied by a customer design if the reference design is used as a template to add the SmartVID feature.

#### **Related Links**

[SmartVID Controller Reference Design](https://www.altera.com/en_US/others/literature/ug/altera_smartvid_wrapper.zip)

Intel Corporation. All rights reserved. Intel, the Intel logo, Altera, Arria, Cyclone, Enpirion, MAX, Nios, Quartus and Stratix words and logos are trademarks of Intel Corporation or its subsidiaries in the U.S. and/or other countries. Intel warrants performance of its FPGA and semiconductor products to current specifications in accordance with Intel's standard warranty, but reserves the right to make changes to any products and services at any time without notice. Intel assumes no responsibility or liability arising out of the application or use of any information, product, or service described herein except as expressly agreed to in writing by Intel. Intel customers are advised to obtain the latest version of device specifications before relying on any published information and before placing orders for products or services.

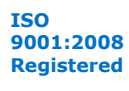

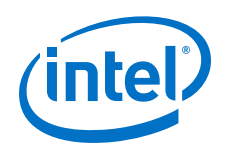

Click to download the design file.

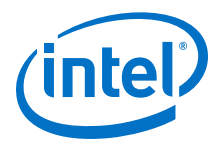

# <span id="page-18-0"></span>**A SmartVID Controller IP Core User Guide Archives**

If an IP core version is not listed, the user guide for the previous IP core version applies.

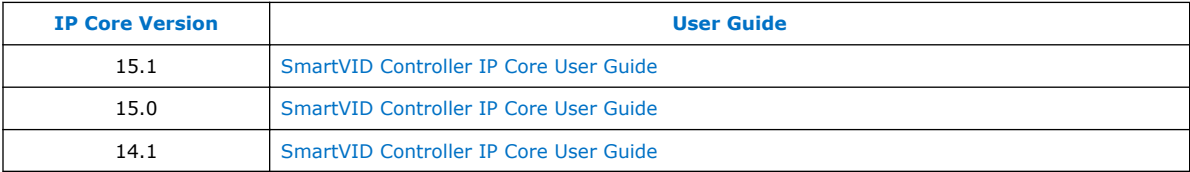

Intel Corporation. All rights reserved. Intel, the Intel logo, Altera, Arria, Cyclone, Enpirion, MAX, Nios, Quartus and Stratix words and logos are trademarks of Intel Corporation or its subsidiaries in the U.S. and/or other countries. Intel warrants performance of its FPGA and semiconductor products to current specifications in accordance with Intel's standard warranty, but reserves the right to make changes to any products and services at any time without notice. Intel assumes no responsibility or liability arising out of the application or use of any information, product, or service described herein except as expressly agreed to in writing by Intel. Intel customers are advised to obtain the latest version of device specifications before relying on any published information and before placing orders for products or services. \*Other names and brands may be claimed as the property of others.

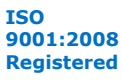

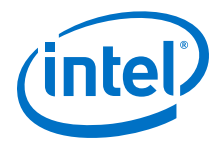

### <span id="page-19-0"></span>**B Document Revision History for SmartVID Controller User Guide**

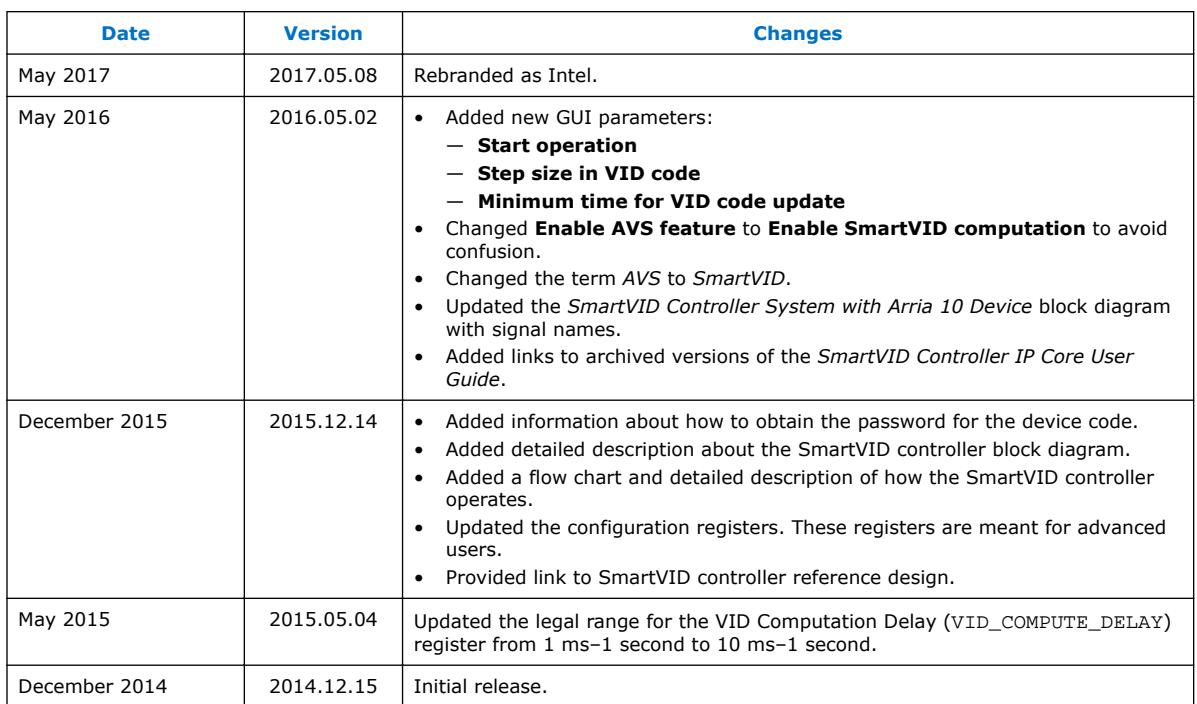

Intel Corporation. All rights reserved. Intel, the Intel logo, Altera, Arria, Cyclone, Enpirion, MAX, Nios, Quartus and Stratix words and logos are trademarks of Intel Corporation or its subsidiaries in the U.S. and/or other countries. Intel warrants performance of its FPGA and semiconductor products to current specifications in accordance with Intel's standard warranty, but reserves the right to make changes to any products and services at any time without notice. Intel assumes no responsibility or liability arising out of the application or use of any information, product, or service described herein except as expressly agreed to in writing by Intel. Intel customers are advised to obtain the latest version of device specifications before relying on any published information and before placing orders for products or services. \*Other names and brands may be claimed as the property of others.